# **Correcting or Terminating Approval Path**

**Taleo Version 20B** 

Last revised: August 2020 Last reviewed: August 2020 **Next review:** August **2021**

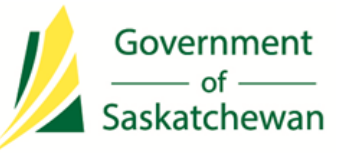

# **Table of Contents**

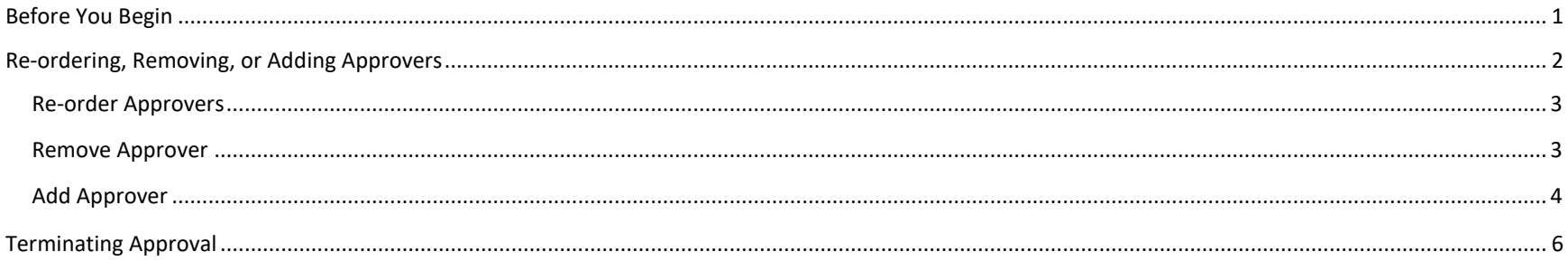

## <span id="page-2-0"></span>**Before You Begin**

You will need the list of required approvers within the ministry, called the Approval Path. The Approval Path will differ, from one ministry to the next.

If you are unsure of your ministry's Approval Path, consult with your Manager, Director, or Executive Director.

Every competition must be approved by the ministry's Deputy Minister (or designate) within Taleo.

The **Re-Employment List Check** must be the last approver for every permanent competition. Non-permanent competitions do not require Re-Employment List Check.

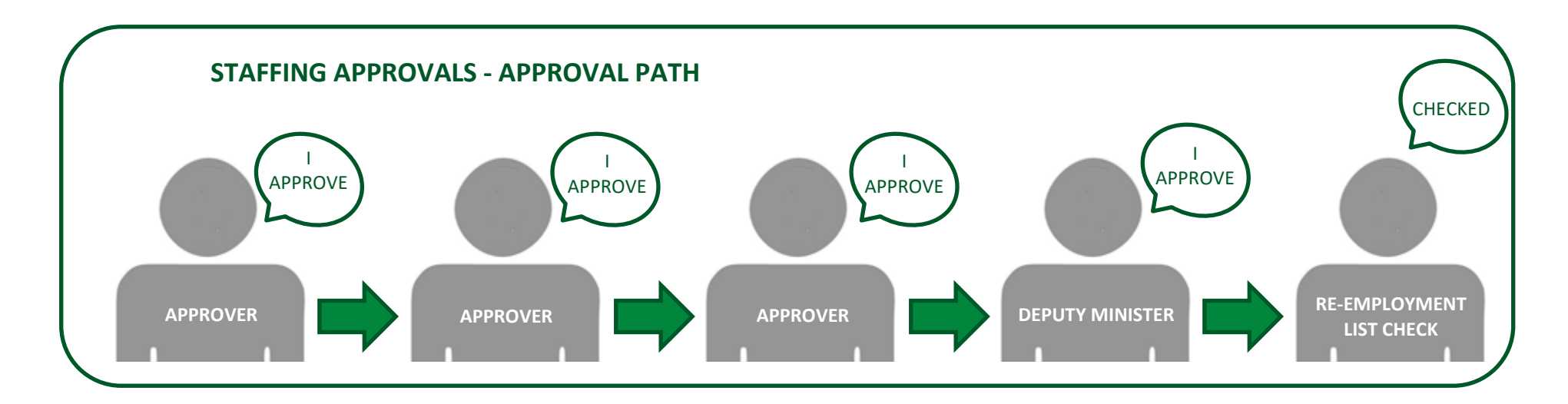

# <span id="page-3-0"></span>**Re-ordering, Removing, or Adding Approvers**

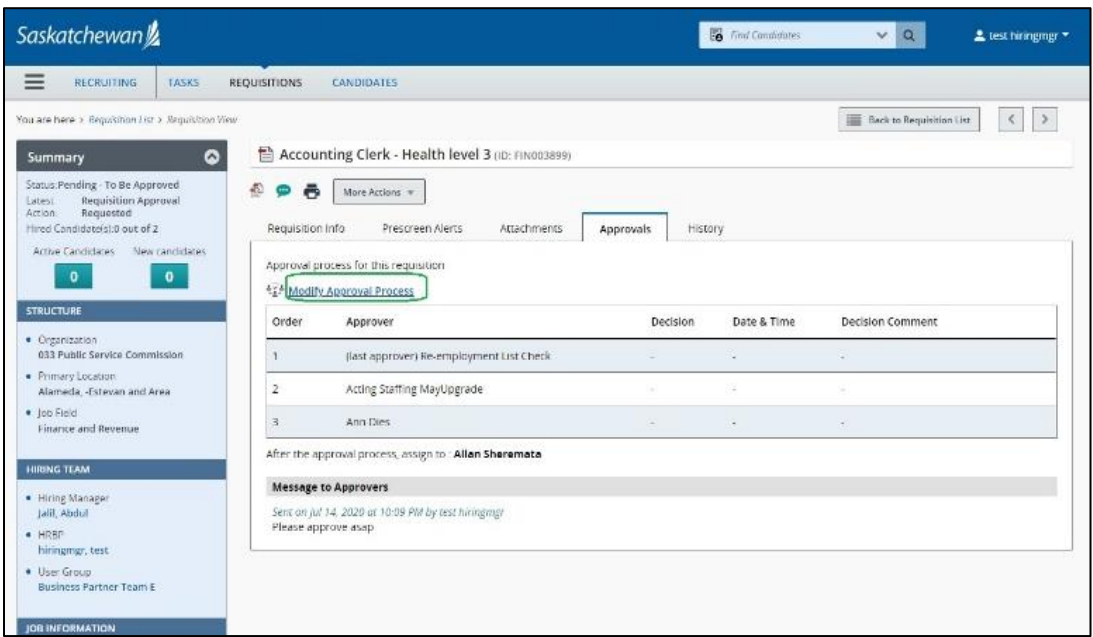

From the Requisition List in Taleo, click the title of the job.

Now, hit the **Approval** tab.

The Approval Request email is sent to approvers in the sequence they appear in the Approval Path. As soon as an approver approves, the next Approver will receive the Approval Request email.

To determine who has already made their Approval Decision, refer to the Decision column. Those who have not yet made a decision will be blank.

The top-most Approver who is blank has received the Approval Request email, and their decision is still pending.

Because the Approval Request email had already been sent, it is not possible to:

- Recall an Approval Request email
- Remove an Approver who has already received the Approval Request email
- Insert an Approver before someone who has already received the Approval Request email

Click **Modify Approval Process** link.

#### <span id="page-4-0"></span>**Re-order Approvers**

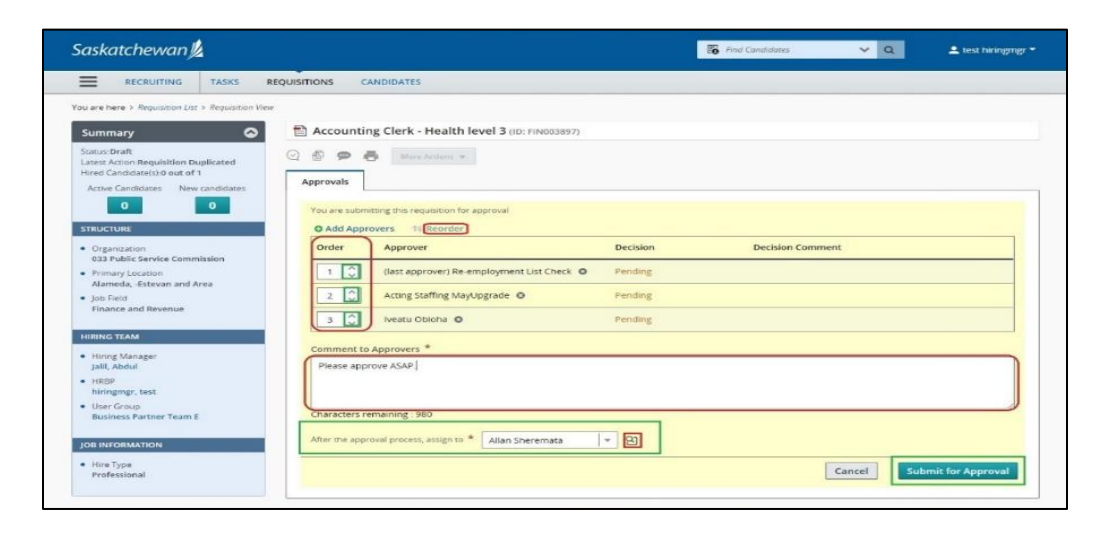

You can re-order the list if needed, by changing the numbers to the left of each name, then clicking the **Re-order** link at the top of the list.

The **Comments** field is mandatory.

Click on **Submit for Approval** button when all of the correct Approvers are in the correct order.

#### <span id="page-4-1"></span>**Remove Approver**

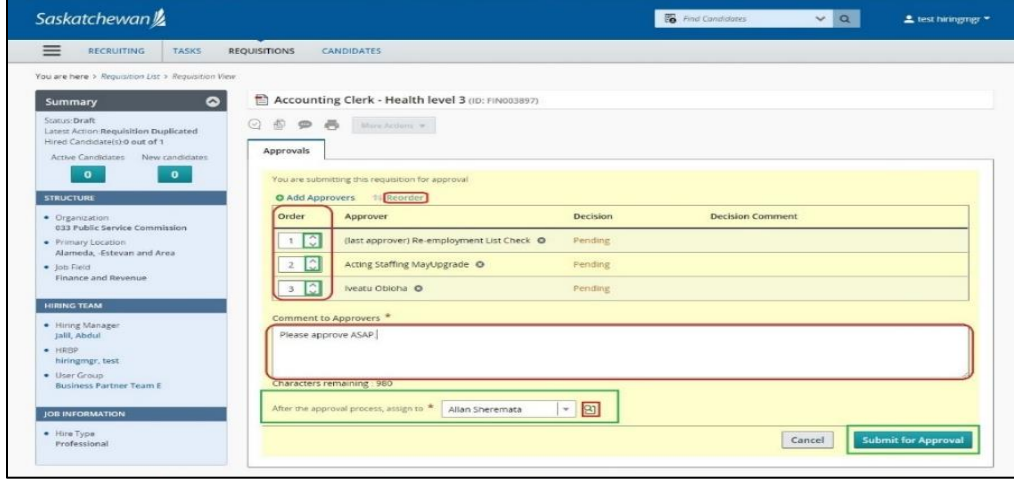

To remove an Approver that has not yet received the Approval Request email, click the  $\bullet$  to the right of the approver's name to delete.

The **Comments** field is mandatory.

Click **Submit for Approval** button when all of the correct Approvers are in the correct order.

#### <span id="page-5-0"></span>**Add Approver**

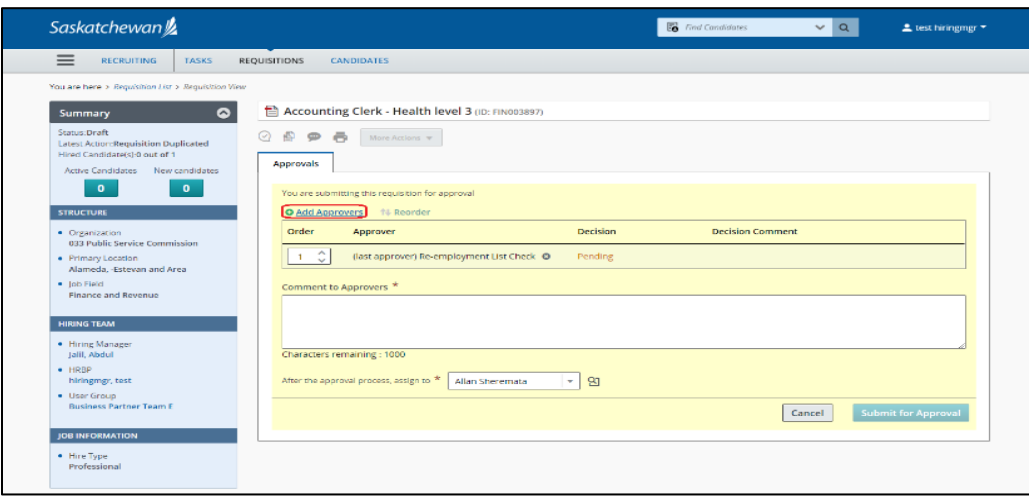

Click on **O** or **Add Approver** to open the approver's list window.

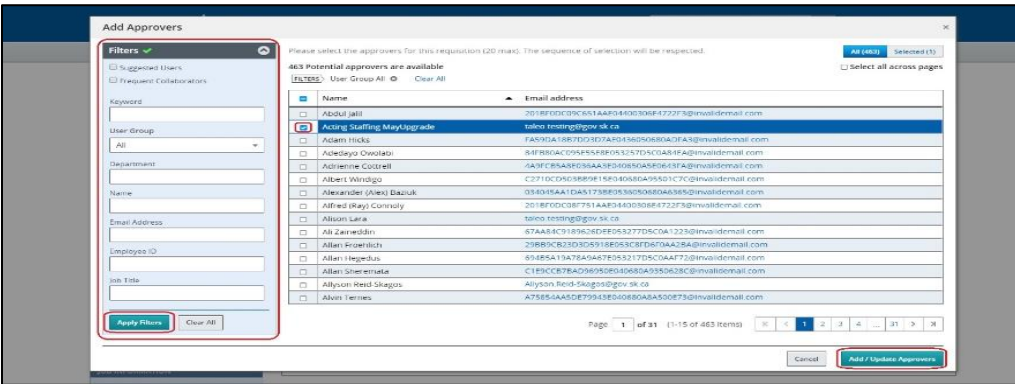

Use the Quick Filter section in the left panel to search for the names of your Approvers, then click the **Apply filters** button.

Alternatively, tick the box  $\bullet$  beside the chosen approver's name(s) in the list of approvers.

Your Manager, Director, or Executive Director can assist you in identifying your approval path, if you are unsure.

Click on **Add/Update Approvers** button.

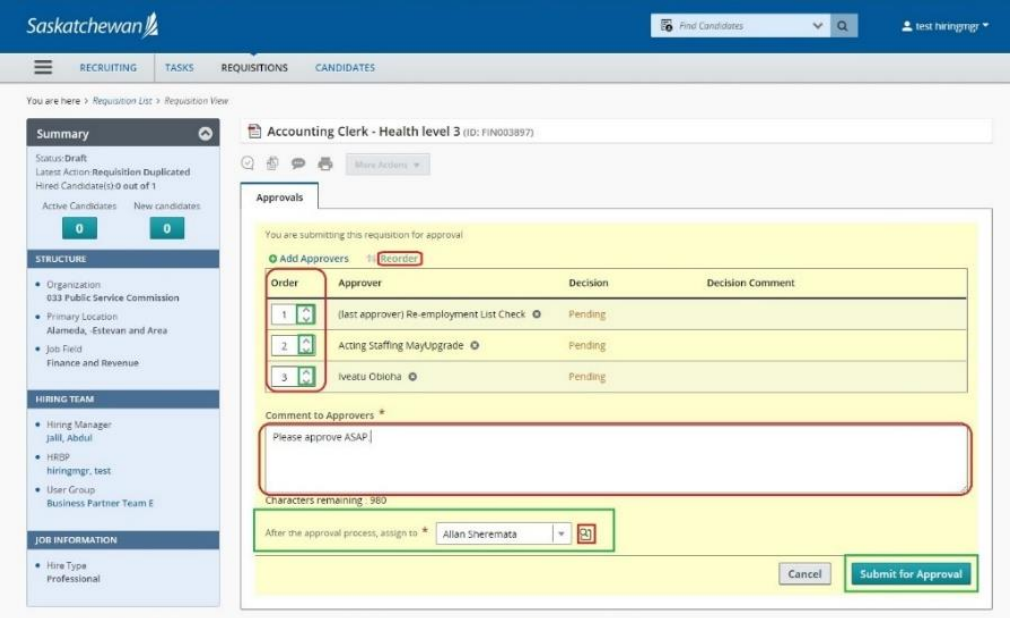

Add your Approvers in the order that they will approve (for example, a Director will appear before an Executive Director.)

**The last approvers must be:**

- **Deputy Minister (or designate), then**
- **"Re-employment List Check." (permanent positions only)**

The Approvers you add will appear at the bottom of the list. Re-order the list if needed.

The **Comments** field is mandatory.

The field below the Comment field is also mandatory. Choose the right person by typing into the text field or click on the search  $\overline{R}$  button beside the text field to choose from a list.

Click **Submit for Approval** button when all of the correct Approvers are in the correct order.

Note: Ensure they are in the right order before you click on the **Submit for Approval** button. You will not be able to amend the first name on the list, unless you terminate the approval process.

# <span id="page-7-0"></span>**Terminating Approval**

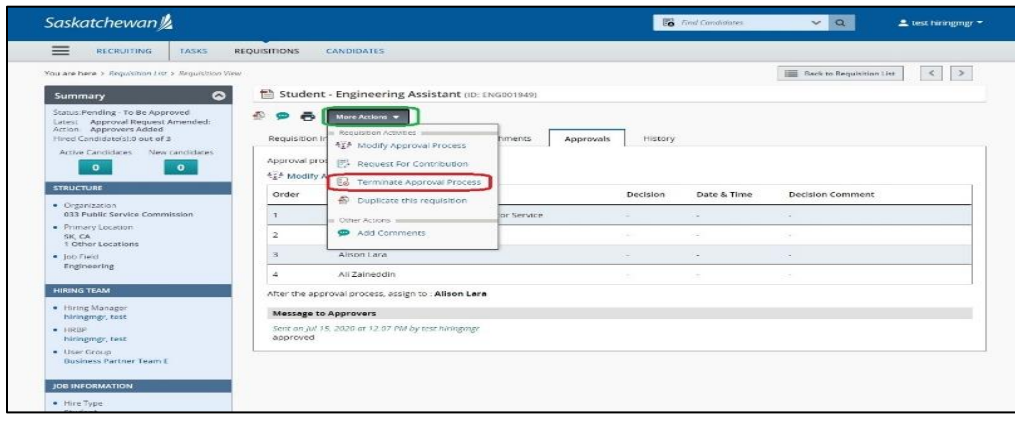

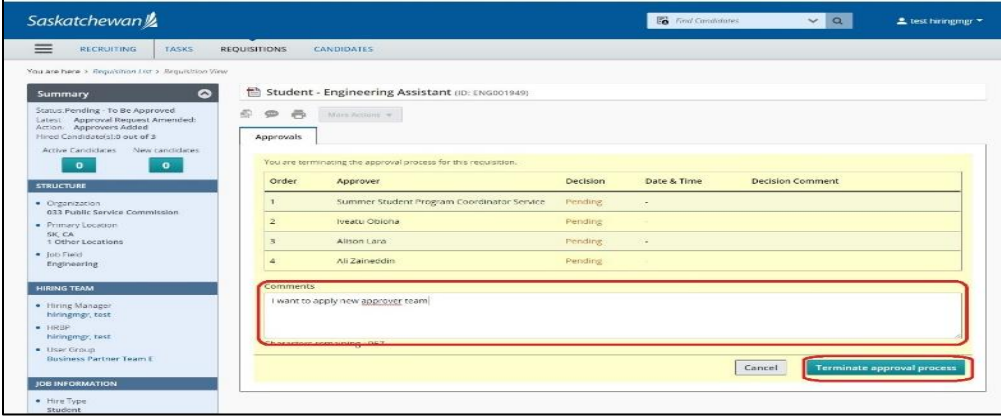

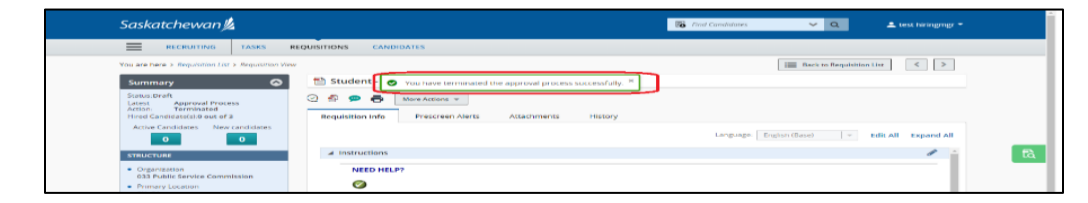

From time to time, re-ordering, removing, or adding Approvers is not sufficient to correct an Approval Path, and the Path must be terminated and started again.

To Terminate an Approval, you must be the Hiring Manager or Hiring Manager Assistant for the competition. Collaborators do not have the system permission to do this activity.

From the **More Actions** drop-down menu, click **Terminate Approval Process.**

In the Comments box, indicate why the Approval is being terminated, then click **Terminate Approval Process** button.

The Recruiter, Hiring Manager, and Hiring Manager Assistant will receive an email confirming termination of the Approval Path, and the competition's status will go back to Draft.

You can now proceed to Request Approval using the correct Approvers.

This is a notification confirming the successful termination of the approval process.